# L Brands

PINK NATION Spring Break Custom Geo-filter

Desktop Wireframes & Requirements / December 02, 2016 / v1.2

## TABLE OF CONTENTS

#### Architecture Overview

Core Screens & Flow

#### Wireframes & Requirements

Landing (Not Sign In)

Tools Landing (Sign In)

Customization Tools: Toggle Background Image, Text Field

Customization Tools: Fun Stuff/Stickers, Switching Templ

Post Customization

Overall

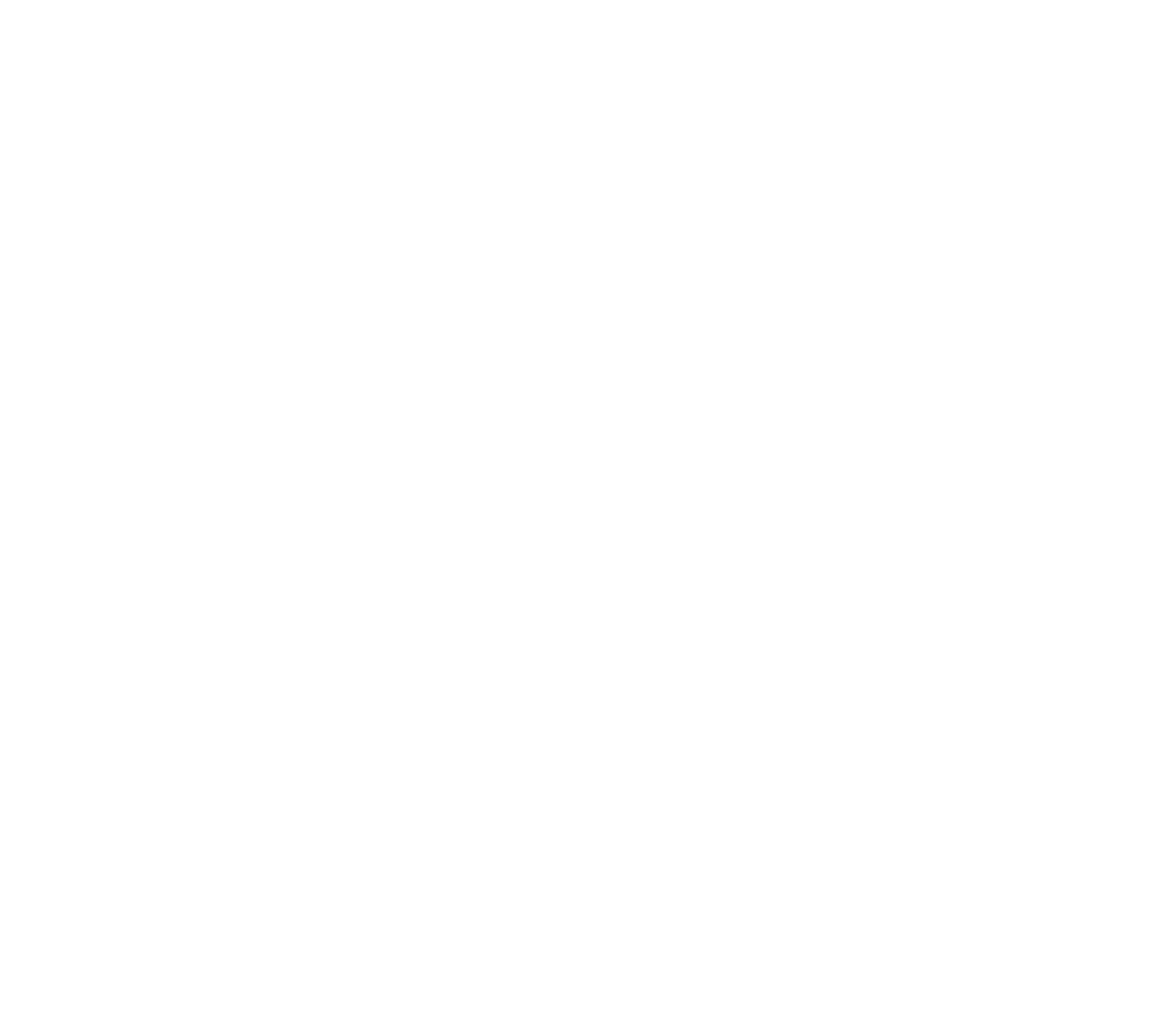

19

3

 $\boxed{\circ\circ\circ}$ Click promo  $\overset{\text{(not sign in)}}{\longrightarrow}$ PINK Nation Landing Geo-filter Promo

Click promo (sign in)

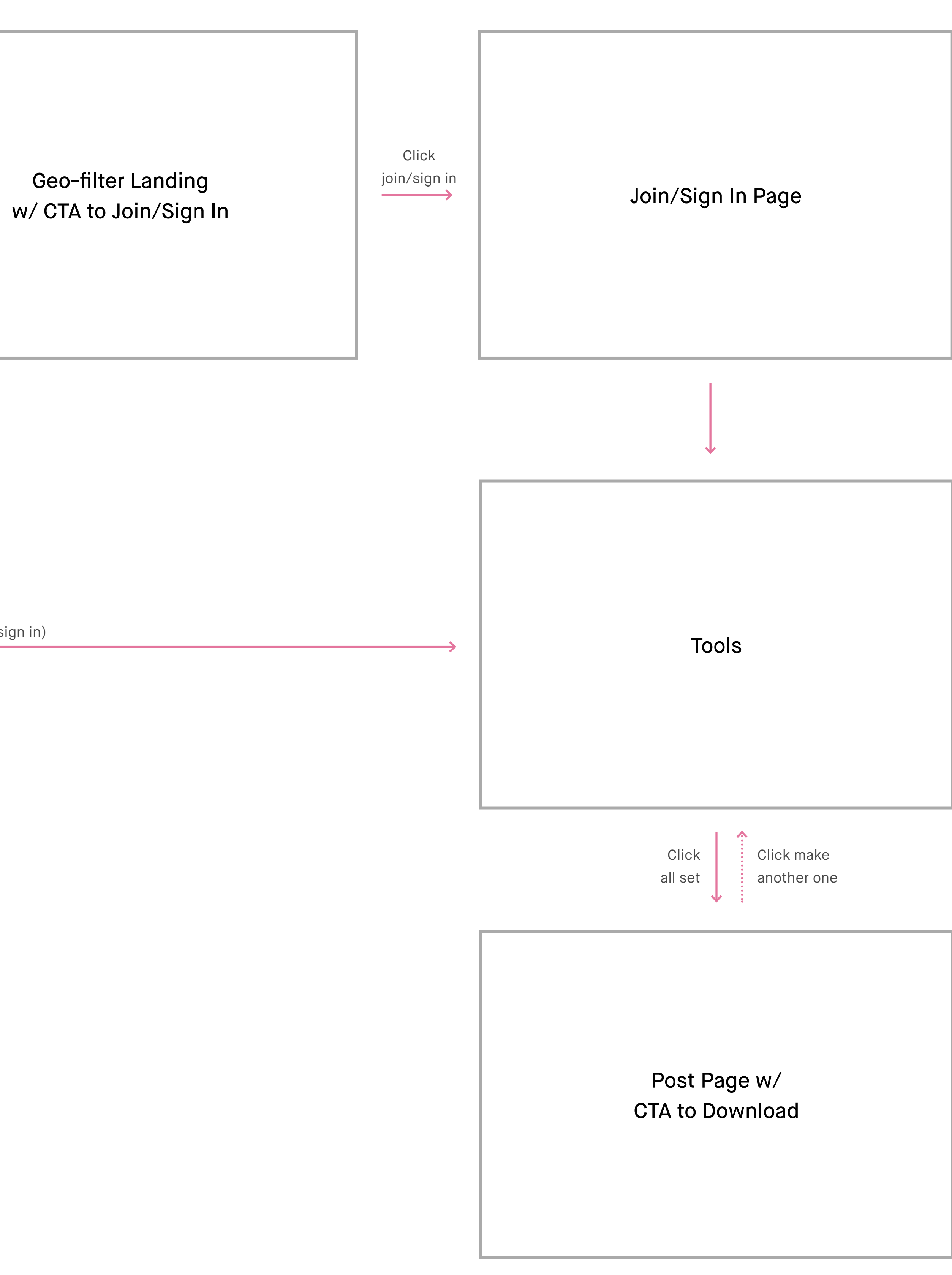

Snapchat Geo-filter Upload Tools

All pages will include PINK / PINK NATION desktop global nav on top and global footer at the bottom.

#### Landing (Not Sign In)

- **1. Spring Break Geo-filter landing** Not sign in.
- **2. Lockup and description of Spring Break Geo-filter.**
- **3. Links to Snapchat Geo-filter submission guidelines**  – Clicking on it will bring up Snapchat Geo-filter submission guidelines page in a new tab.
- **4. Links to legal copy**  Clicking on it will bring up the Legal Terms and Conditions in an overlay/modal.
- **5. CTA/link join or sign in to create Clicking on it will** take user to standard desktop join PINK Nation screen in same tab.
- **6. Spring Break Geo-filter templates**  Scroll down to look through different templates.
- **7. On click**  Clicking on a template will display CTA/link join or sign in to create.

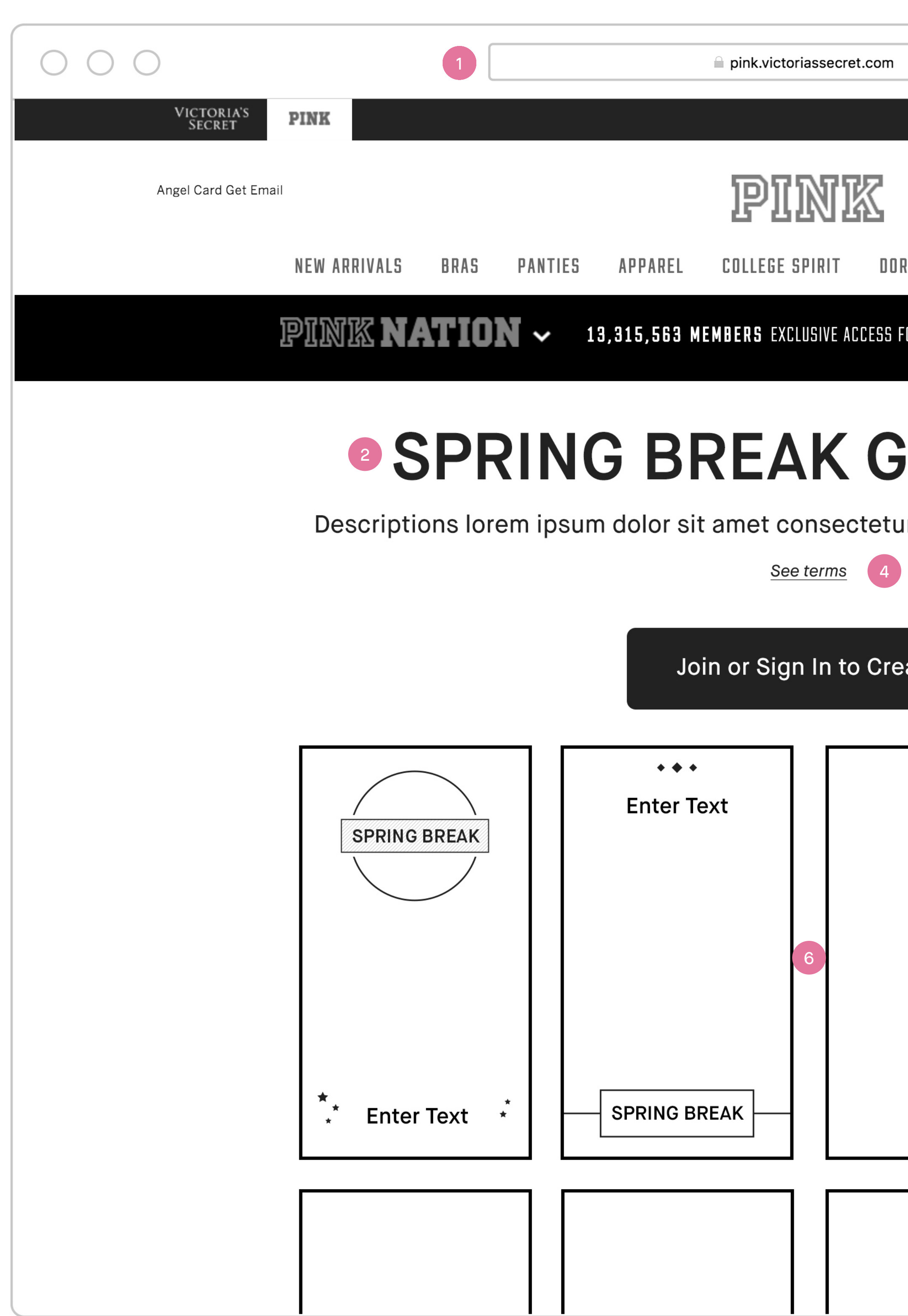

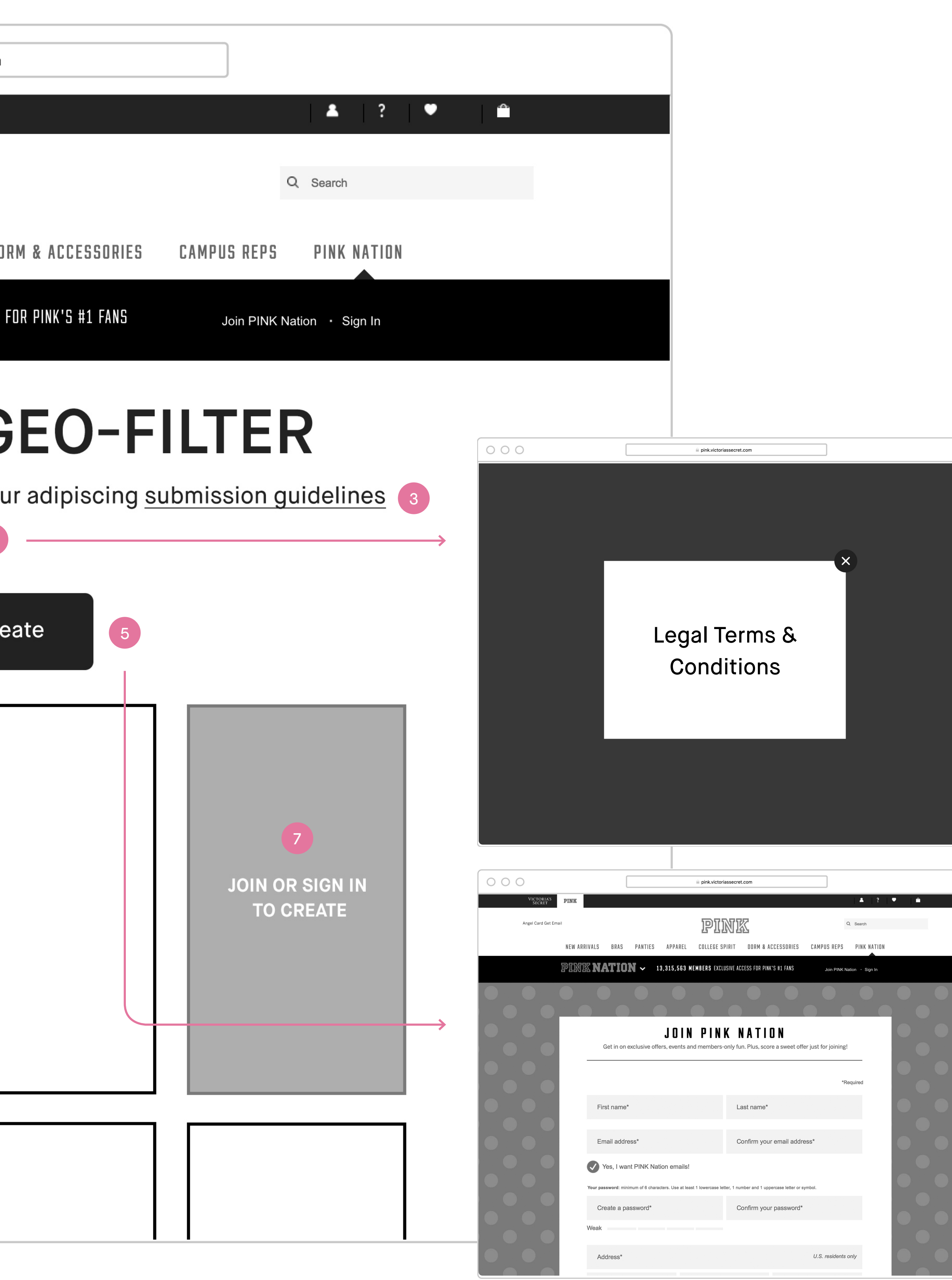

 $\mathfrak o$ n in lockup including title and subcopy.

on landing subcopy. es page in a new tab<mark>.</mark>

age, on load default to the template she has

age, on load default to the first template in the

on same tab.

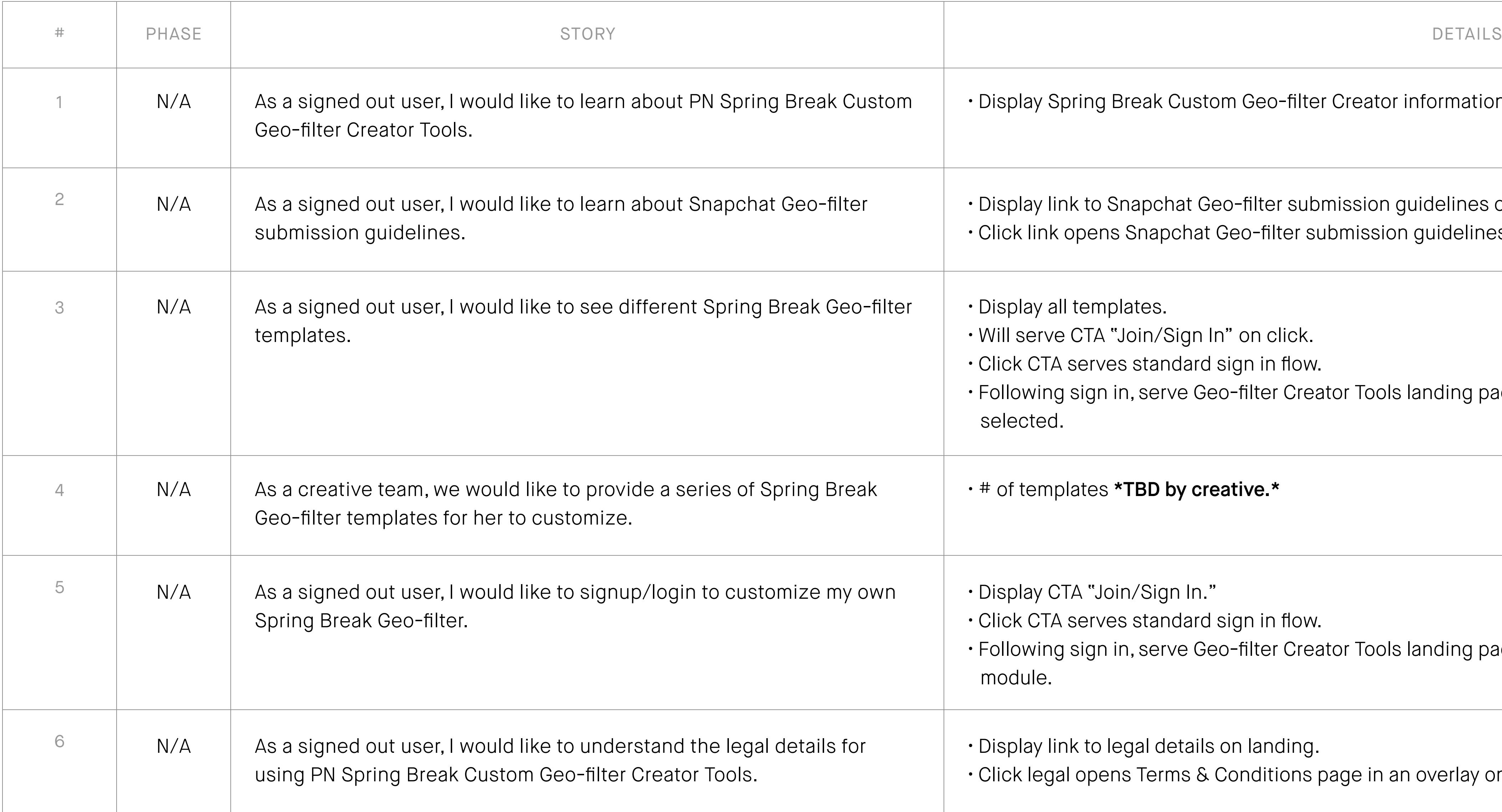

## Landing (Not Sign In)

All pages will include PINK / PINK NATION desktop global nav on top and global footer at the bottom.

#### Tools Landing (Sign In)

- **1. Spring Break Geo-filter landing** Sign in. This is also the tools landing page where she can select a template to start customizing her geo-filter.
- **2. Lockup and description of Spring Break Geo-filter.**
- **3. Links to Snapchat Geo-filter submission guidelines**  – Clicking on it will bring up Snapchat Geo-filter submission guidelines page in a new tab.
- **4. Spring Break Geo-filter templates module**  Click on up/ down arrows to see next group of templates thumbnails. Disable up arrow on first group and down arrow on last group.
- **5. Select a template** Click a template thumbnail to select. When select, update on page with selected template.
- **6. Canvas for selected template** On load, it is default to the first template in the module or the template she has selected.
- **7. Customization tools.**
- **8. Links to legal copy** Clicking on it will bring up the Legal Terms and Conditions in an overlay/modal.

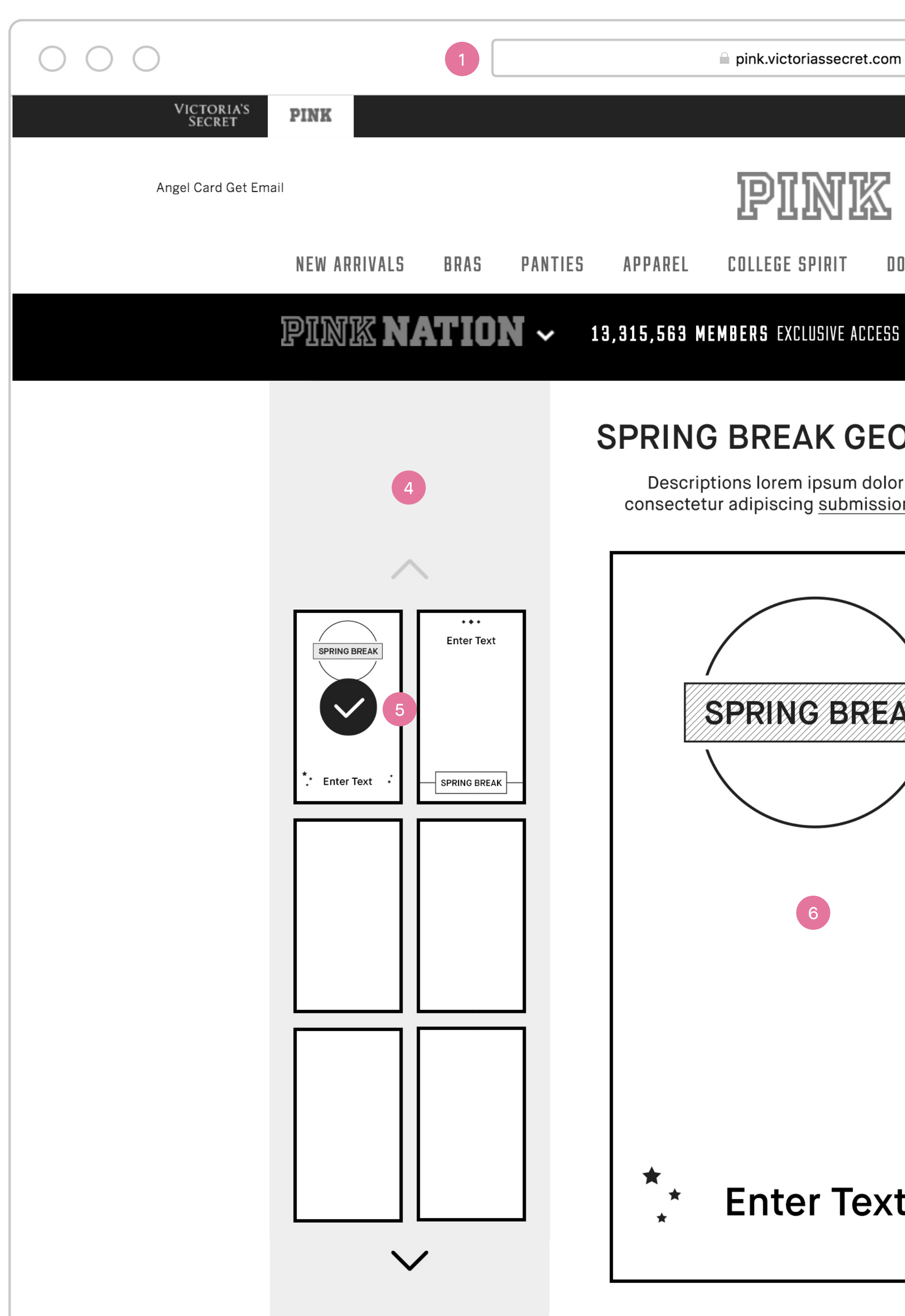

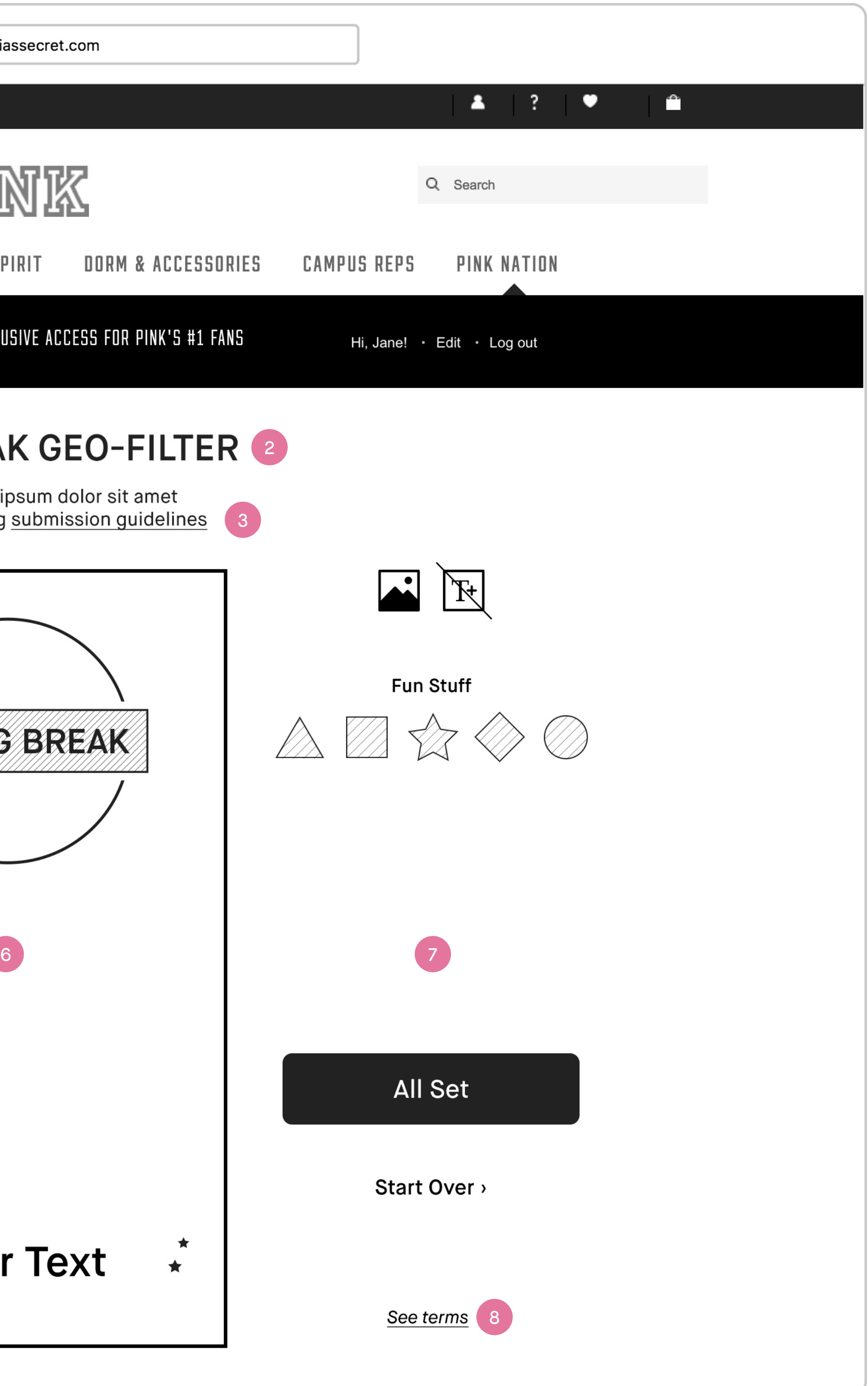

on in lockup including title and subcopy.

on landing subcopy. es page in a new tab<mark>.</mark>

perience. on same tab.

 $\mu$ mbnails. Do not loop.

 $e$  she has selected when she join/sign in. Id icon, fun stuff/stickers, CTA to confirm and CTA to

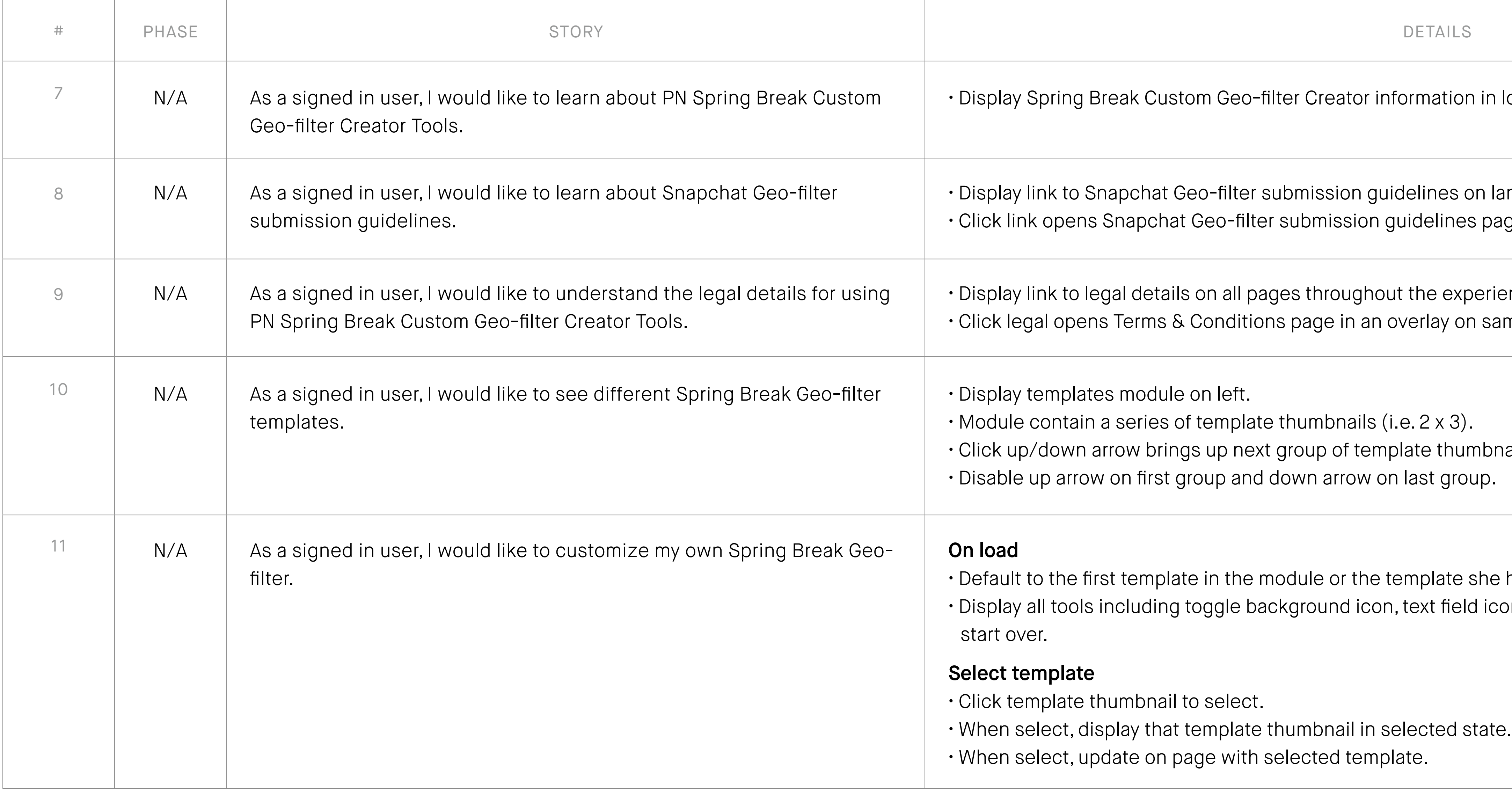

## Tools Landing (Sign In)

All pages will include PINK / PINK NATION desktop global nav on top and global footer at the bottom.

#### Customization Tools

- **1. Spring Break Geo-filter Tools page** Sign in and when she has selected a template.
- **2. Templates selection module** Click a template thumbnail to select, this will update on page with selected template.
- **3. Canvas**  Her work in progress Spring Break Geo-filter canvas.
- **4. Toggle background image, on/off** Clicking on it will turn the background on or off.
- **5. Add new text field**  Clicking on it will add a new text field onto the canvas. It is default to disable state because we are allowing one text field (i.e. "Enter Text") which is on the default template.
- **6. Fun stuff/stickers**  Clicking on it will add fun sticker to her canvas. A maximum of 2 stickers are allowed.
- **7. CTA to confirm customization** Clicking on it will take her to the post page w/ CTA to download to her desktop.
- **8. Start over** Clicking on it will reset the canvas to the default template.
- **9. Links to legal copy** Clicking on it will bring up the Legal Terms and Conditions in an overlay/modal.

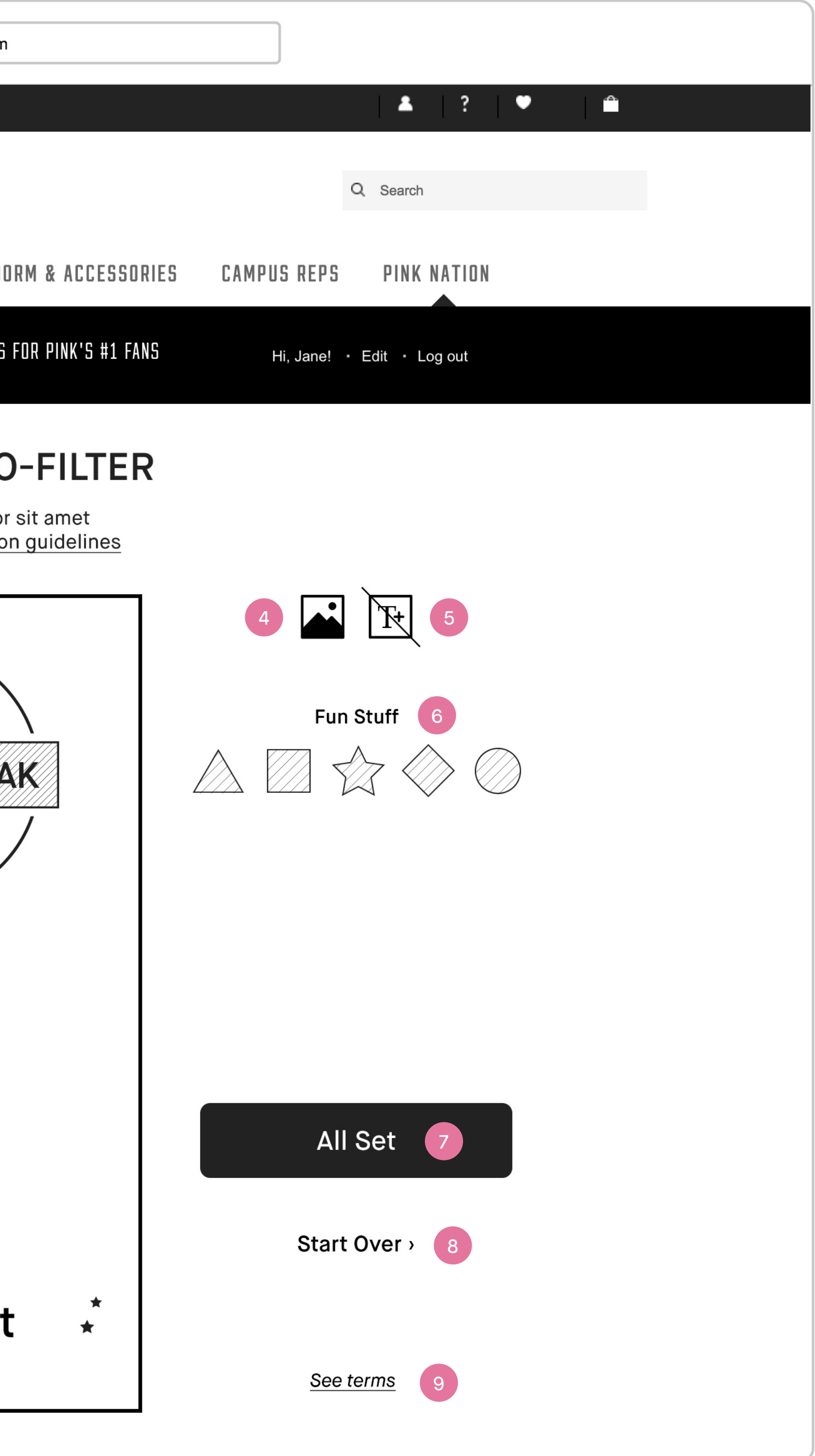

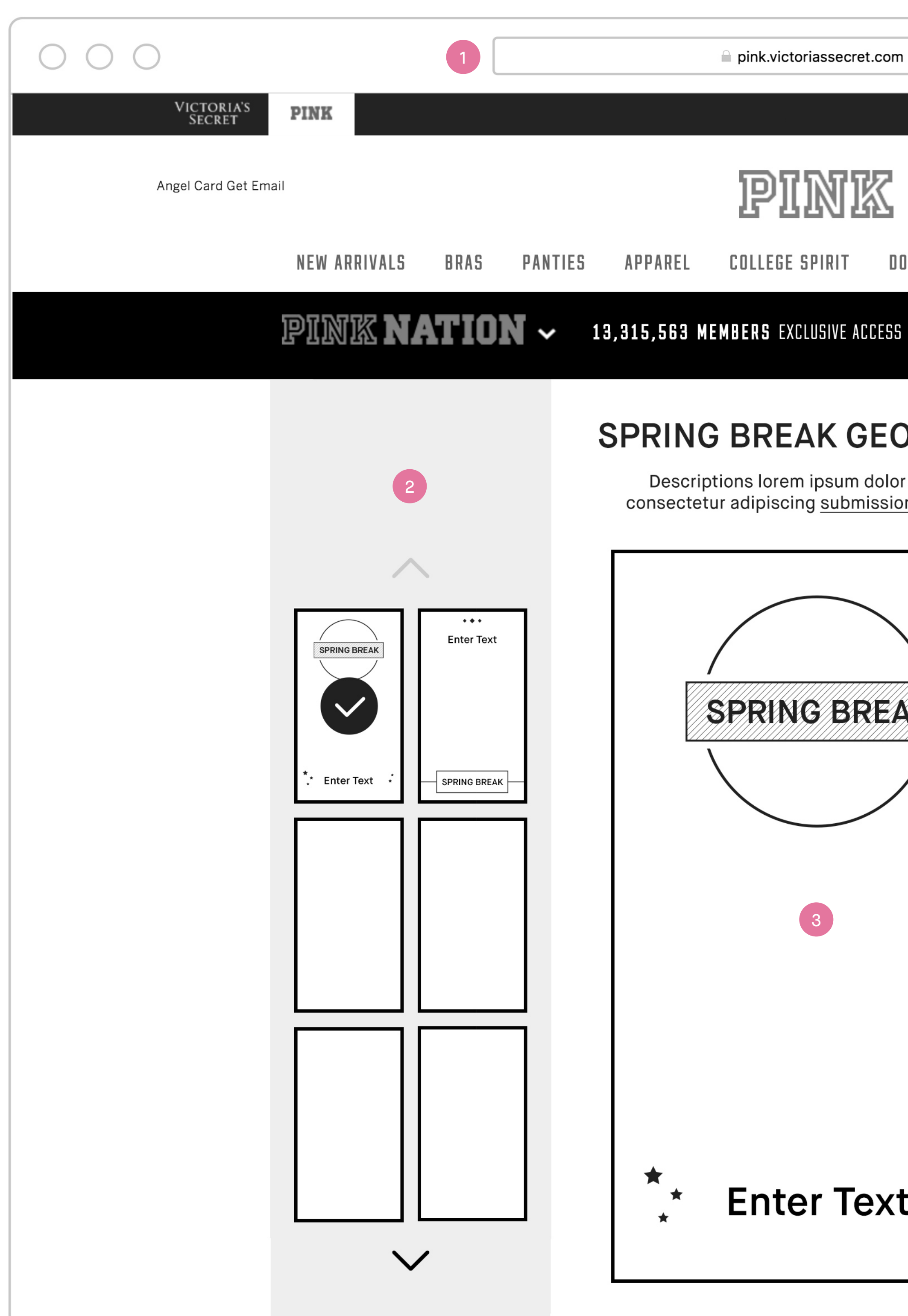

All pages will include PINK / PINK NATION desktop global nav on top and global footer at the bottom.

#### Toggle Background Image

- 1. Toggle background image, off state Clicking on it will bring back the background image.
- **2. Filter without background image.**
- **3. Toggle background image, on state Clicking on it** will hide background image showing only the filter in a transparent background.
- **4. Filter with background image.**

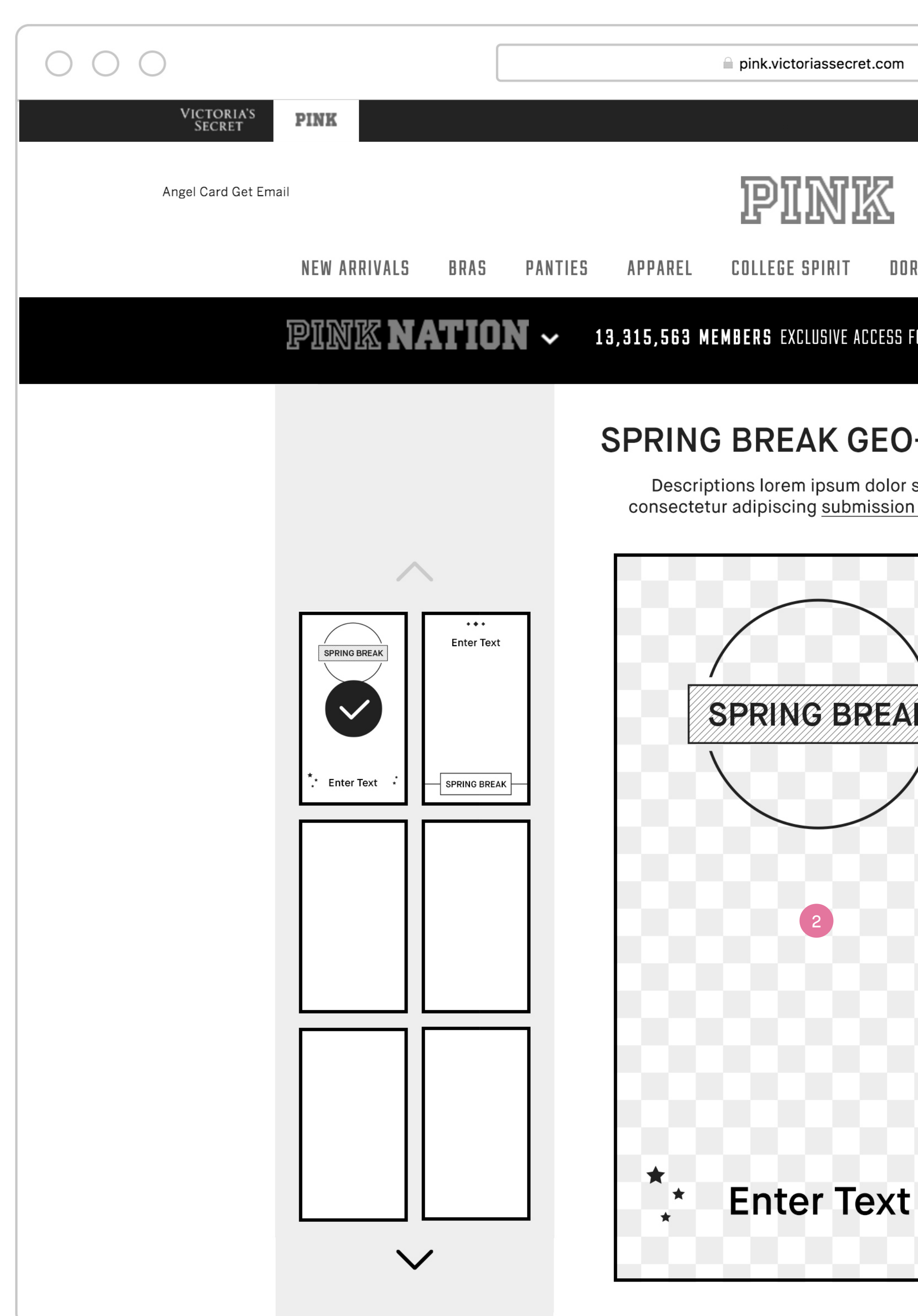

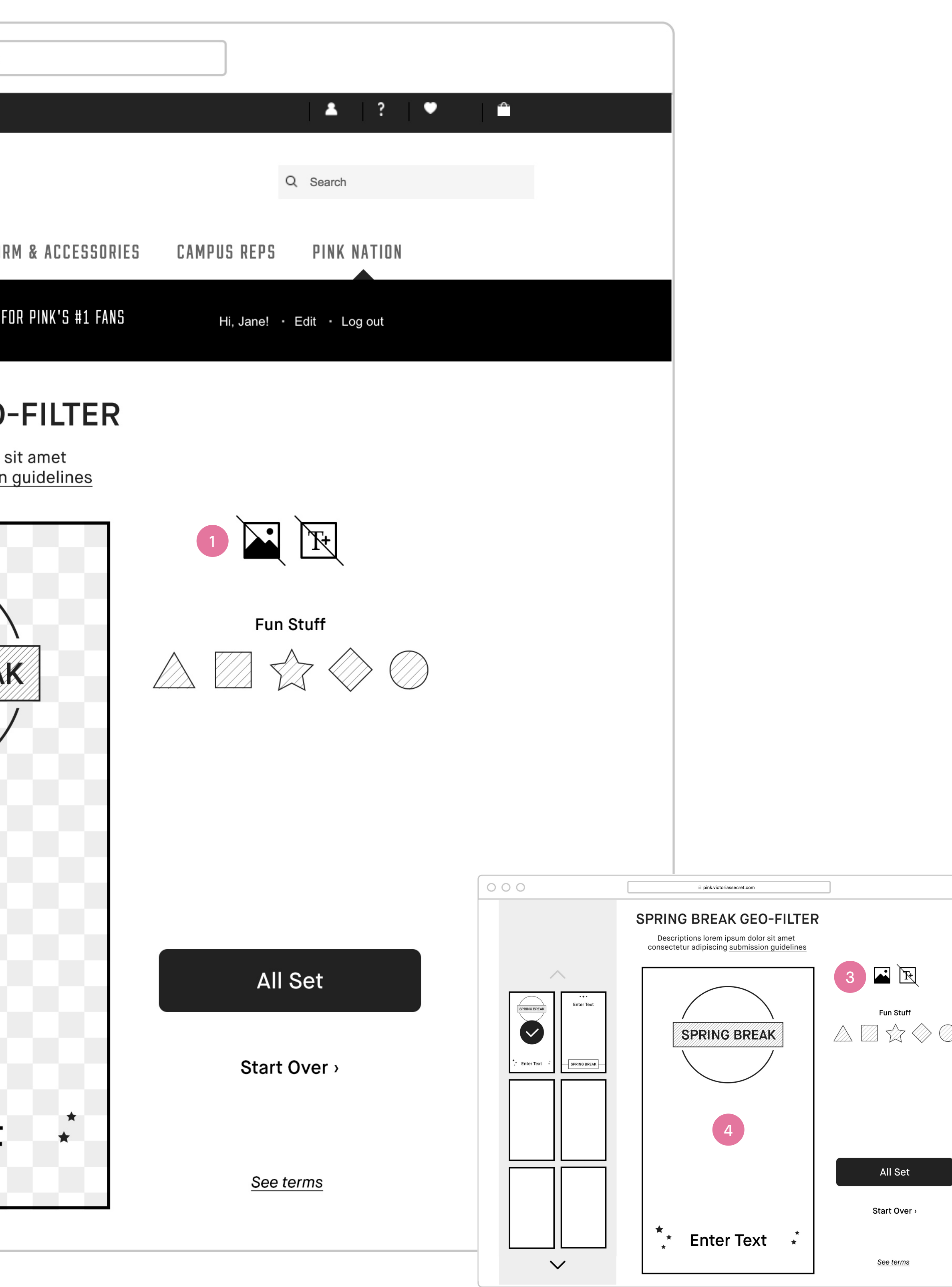

All pages will include PINK / PINK NATION desktop global nav on top and global footer at the bottom.

#### Text Field

- **1. Text field** Only one text field is allowed. Can edit and add/remove. Cannot rotate, scale or move around. Tapping on the delete icon in upper right corner will remove this text field.
- **2. Text field icon enable** Clicking on it will add the removed text field back to its original location.

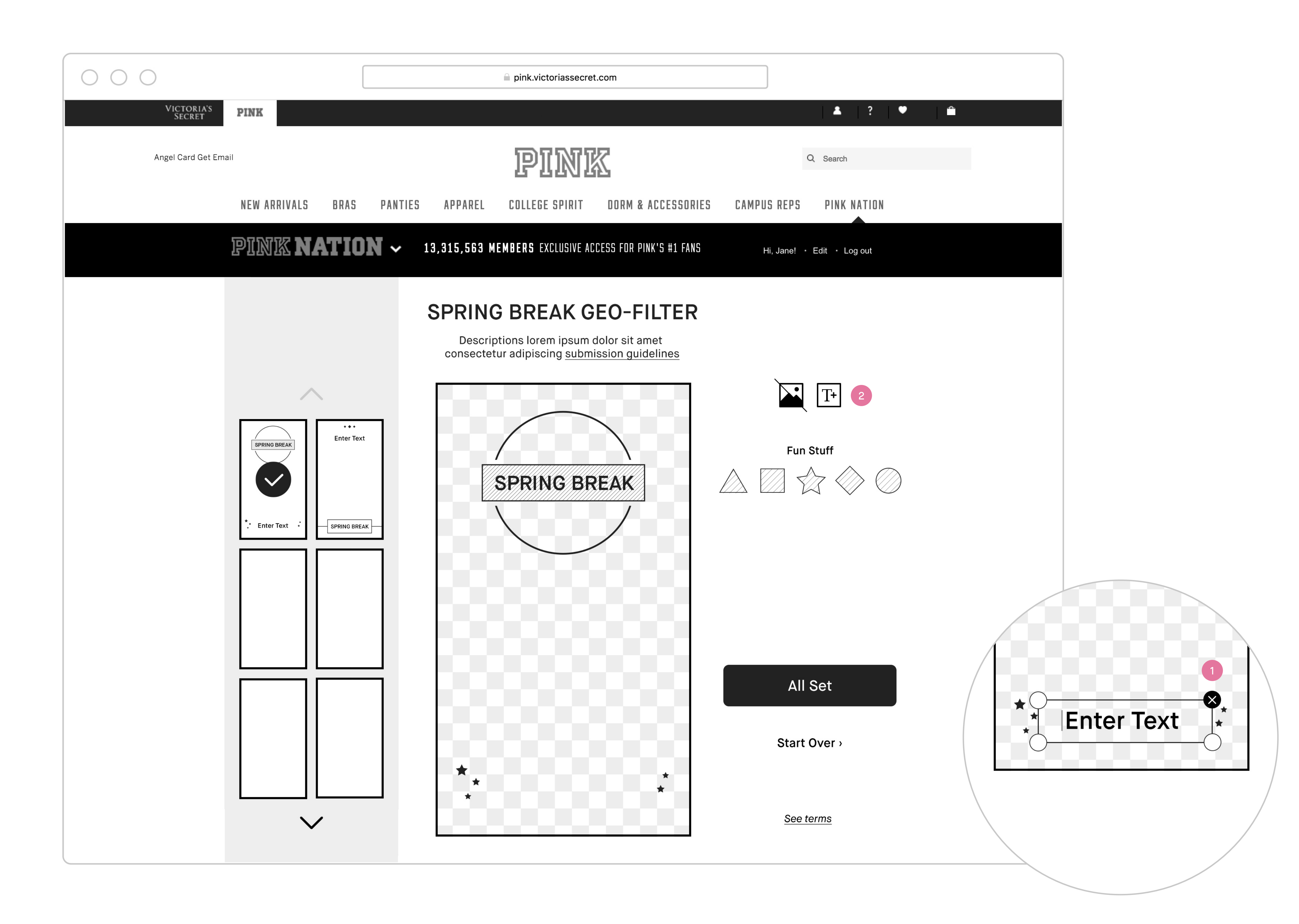

All pages will include PINK / PINK NATION desktop global nav on top and global footer at the bottom.

#### Text Specification

- **1. Default text field** Font, point size and alignment \*TBD by creative.\*
- **2. Long text field** Font, point size and alignment \*TBD by creative.\*

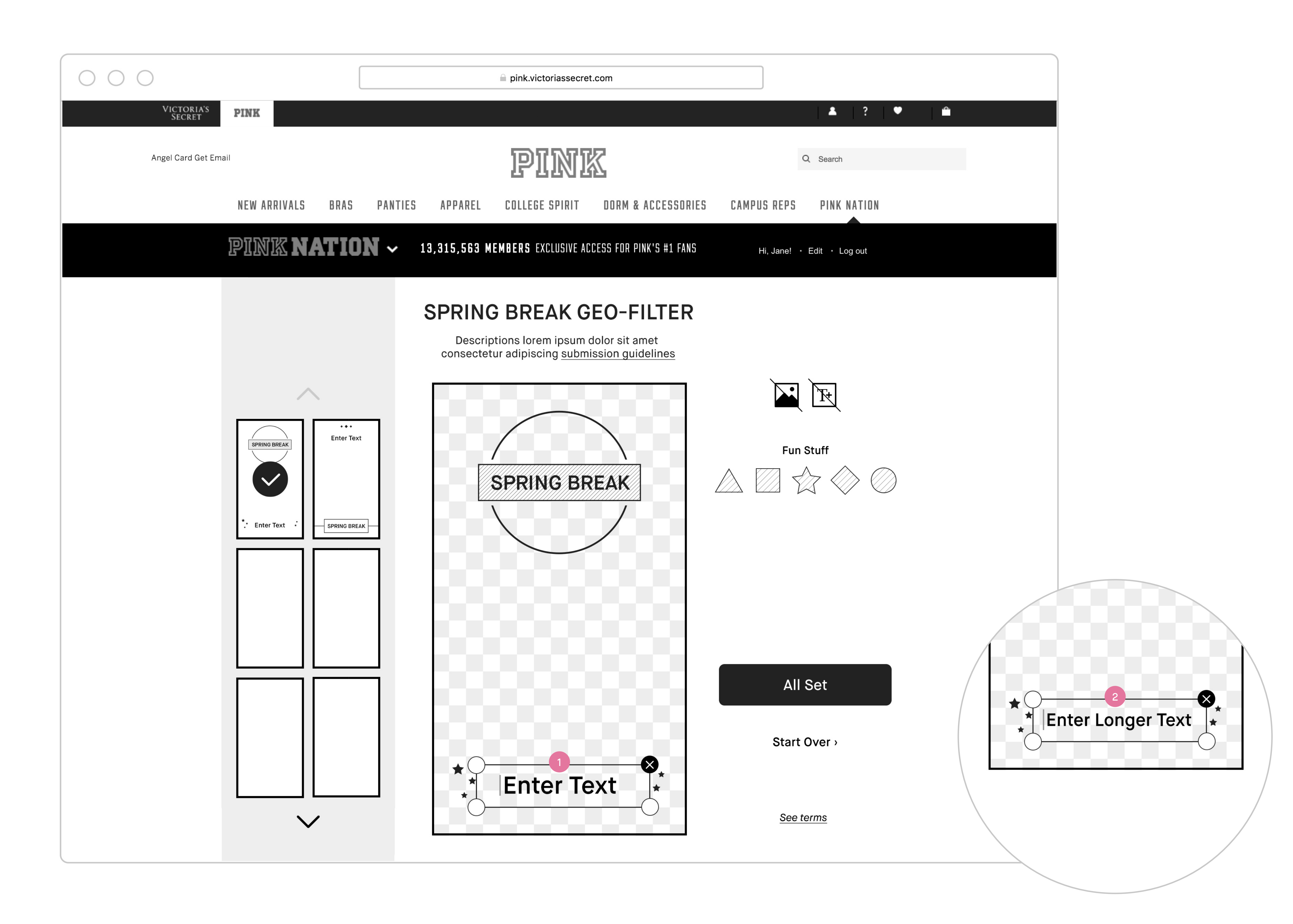

itransparent background and vice versa.

the field.

e with user's input.

oint size and alignment).

wer characters, smaller text for greater characters;

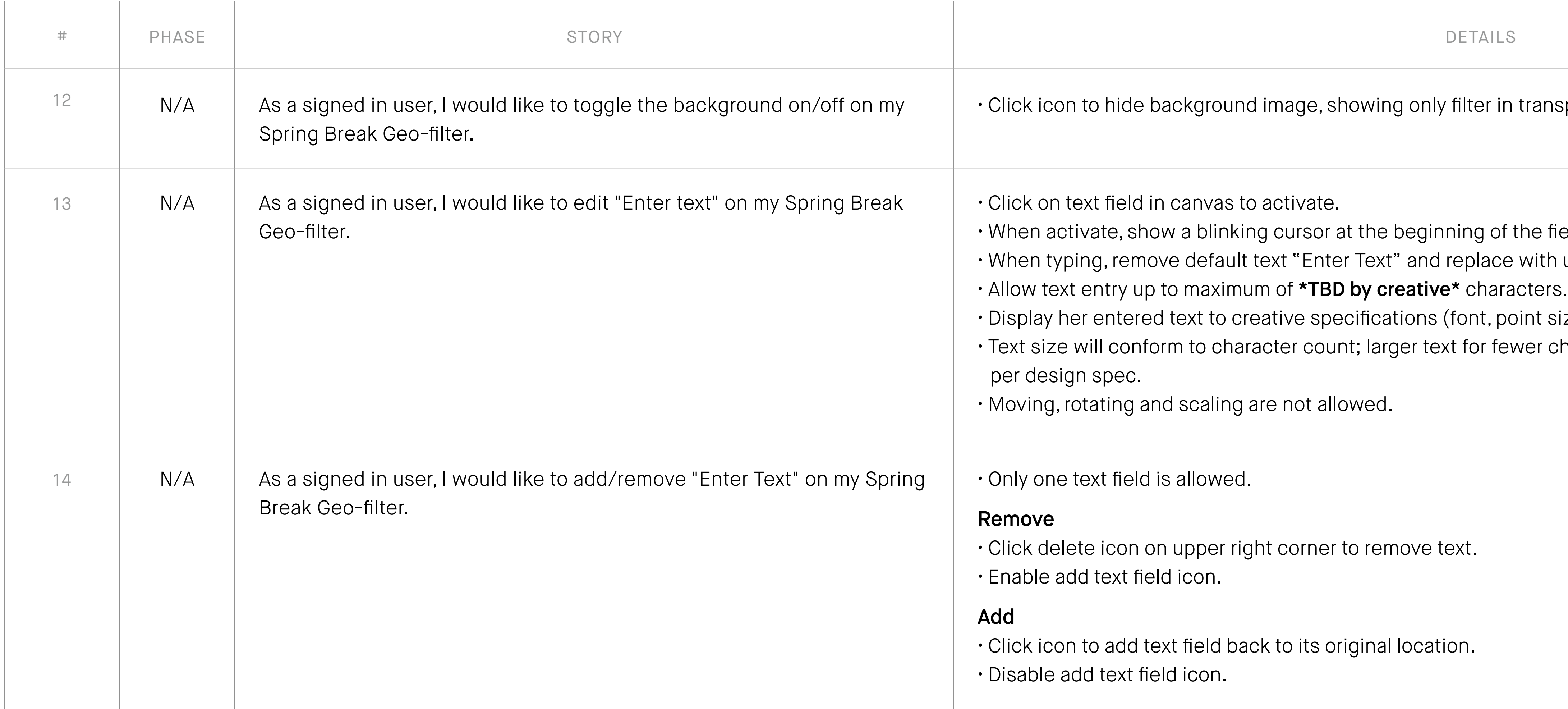

#### Customization Tools — Toggle Background Image and Text Field

All pages will include PINK / PINK NATION desktop global nav on top and global footer at the bottom.

#### Fun Stuff/Stickers

- **1. Fun stuff/stickers**  Clicking on it will add fun sticker to her canvas. A maximum of 2 stickers are allowed to add. Scaling is not allowed but she can rotate, move or delete.
- **2. Rotate**  Click and hold on the rotate icon will rotate the sticker.
- **3. Delete**  Click on the delete icon will remove the sticker.
- **4. Move**  Click and hold on the sticker itself will move it around.

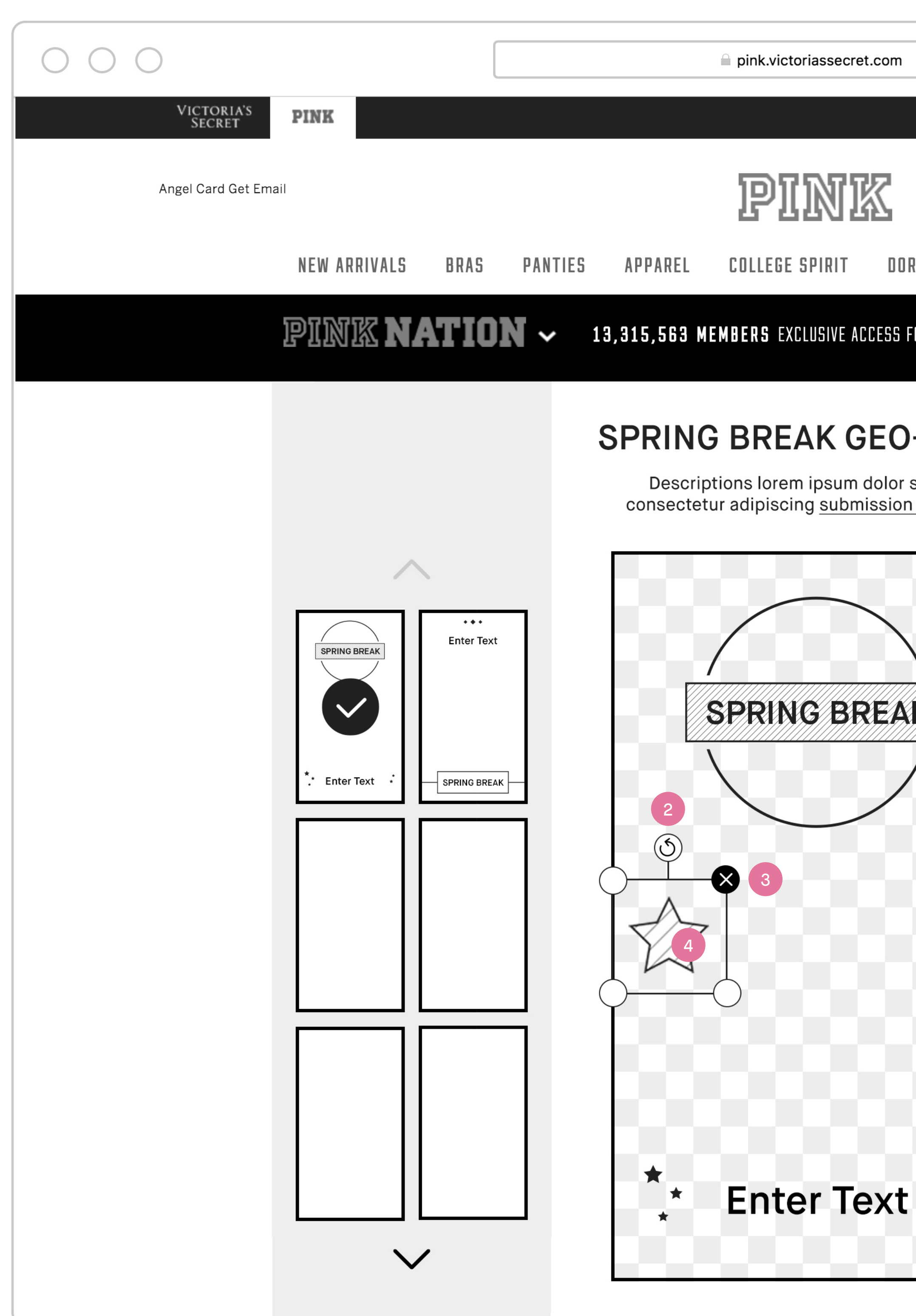

![](_page_12_Picture_103.jpeg)

All pages will include PINK / PINK NATION desktop global nav on top and global footer at the bottom.

#### Fun Stuff/Sticker

- **1. Restricted area**  When click and hold on sticker to move it, a boxed out area in the middle of canvas will be visible with hinting copy to let her know it is best not to place sticker in there.
- **2. Size of restricted area \*TBD by Creative.\***
- **3. Remove**  Click and move sticker to outside of canvas will display notification popup "Removed" and letting go will remove it.

![](_page_13_Picture_1.jpeg)

All pages will include PINK / PINK NATION desktop global nav on top and global footer at the bottom.

#### Switching Templates

- **1. Switching templates**  Clicking on another template thumbnail will update on page her selected template with all her current customization settings.
- **2. Fun stuff/stickers**  When she switches between filters, keep her stickers where she placed it.
- **3. Text field** When she switches between filters, keep the input she entered.

![](_page_14_Picture_104.jpeg)

All copy and assets are for placement only.

![](_page_14_Picture_1.jpeg)

canvas outside of restricted area and should not

kers to her canvas.

" Removed." tickers on her canvas.

will be visible with hinting copy to let her know it is

omization settings.

efault template.

![](_page_15_Picture_167.jpeg)

#### Customization Tools — Fun Stuff/Stickers and Switching Templates

All pages will include PINK / PINK NATION desktop global nav on top and global footer at the bottom.

#### Post Customization Page

- **1. Spring Break Geo-filter post customization page.**
- 2. Spring Break Geo-filter she created Hide background image showing only the filter in a transparent background.
- **3. Lockup of post page.**
- **4. CTA to download**  Clicking on it will save filter to her desktop.
- **5. Link to Snapchat Geo-filter service page**  Clicking on it will open Snapchat Geo-filter service upload page in a new tab.
- **6. Link back to Spring Break Geo-filter Creator Tools landing page** – Clicking on it will load Tools landing page on same tab.
- **7. Links to legal copy** Clicking on it will bring up the Legal Terms and Conditions in an overlay/modal.

PINK Nation Spring Break Custom Geo-filter Wireframe Desktop : Post customization page

![](_page_16_Picture_1.jpeg)

![](_page_16_Picture_127.jpeg)

All copy and assets are for placement only.

 $\epsilon$ e tools in a new tab.

PINK Nation Spring Break Custom Geo-filter Requirement Desktop : Post customization page

![](_page_17_Picture_77.jpeg)

#### Post Customization Page

#### **Overall**

![](_page_18_Picture_73.jpeg)

Experience must be consistent across Platforms (mobile web, desktop and app w/mobile site).

## Thank You!

For questions about this document, please contact **jaime@lassiecollective.com**